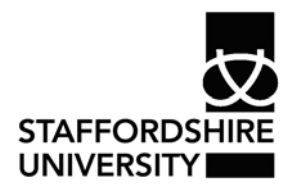

 Platform: Windows® PC Ref no: ins105 Date: May 2007 Version: 1 Authors: C.L. Napier D.R. Sheward

# Creating columns in *Word 2007*®

Columns can be used in a document to break up paragraphs of text to create a layout similar to a newspaper, magazine or leaflet.

This guide shows you how to insert, format and delete columns within a document.

### **Arranging the workspace**

When working with columns, you should always work in Print Layout view and switch on the text boundaries.

> Print Layout

### **Print Layout view**

From the **View** tab, choose **Print Layout**

### **Text Boundaries**

Switching on the text boundaries allows you to see the column borders.

- Click the **Office Button** in the top-left corner
- Click the **Word Options** button
- Select **Advanced**
- Scroll down until you see the section entitled **Show document content**

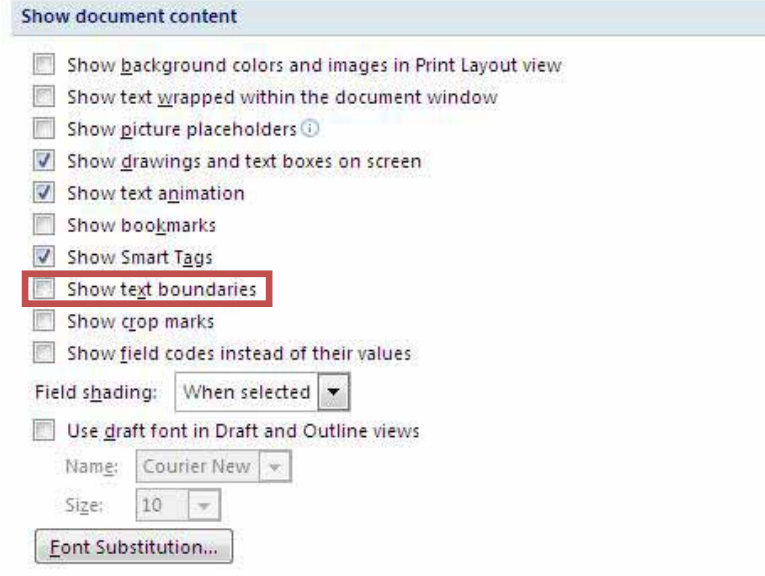

- Check the box next to **Show text boundaries**
- Click **OK**

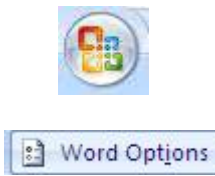

# **Creating columns**

There are two ways to insert columns:

- Create blank columns and insert text
- Convert existing text into columns

### **Creating empty columns**

- Click the point on the page where you wish to insert the columns
- Click the **Page Layout** tab
- Click the **Columns** button and select up to three columns. To insert more than three columns, click **More Columns**.
- To add text to the columns, click in the first column and start typing.

### **Converting text into columns**

- Highlight the text
- Click the **Page Layout** tab
- Click the **Columns** button
- Select the required number of columns

### **Moving text to a new column**

When a column is full, the text insertion point will move to the top of the next available column. To move to the next available column before filling the current column:

• Press the **Return** key on the keyboard until the text insertion point moves to the top of the next column

or

• Click the **Page Layout** tab

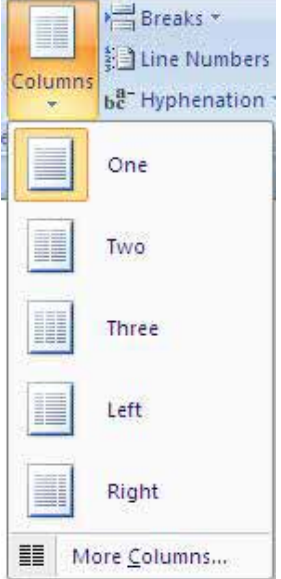

• In the Page Setup group, click **Breaks**

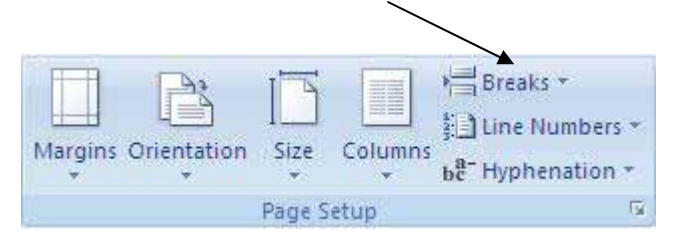

• Select **Column**

## **Formatting columns**

### **Changing column width**

This process will change the width of all columns in your document.

- Click in any one of the columns
- Click the **Page Layout** tab
- Click the **Columns** button
- Click **More Columns**
- Enter a new width and click **OK**

### **Creating columns of unequal width**

- Click in any one of the columns
- Click the **Page Layout** tab
- Click the **Columns** button
- Click **More Columns**
- Uncheck the box next to **Equal column width**. This will allow you to enter different widths for each column

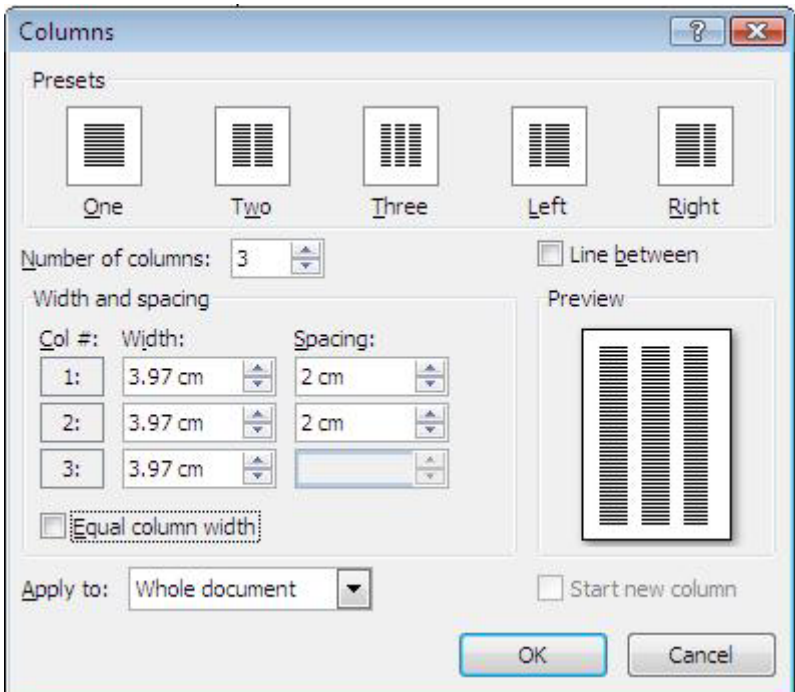

• Click **OK**

### **Changing column spacing**

This process will alter the size of the space between all columns in your document

- Click in any one of the columns
- Click the **Page Layout** tab
- Click the **Columns** button
- Click **More Columns**
- Enter a new spacing size and click **OK**

### **Inserting a line between columns**

- Click in any one of the columns
- Click the **Page Layout** tab
- Click the **Columns** button
- Click **More Columns**
- Check the box next to **Line between**
- Click **OK**

### **Deleting columns**

To remove all columns:

- Click in any one of the columns
- Click the **Page Layout** tab
- Click the **Columns** button and choose one column

To remove one of the columns:

- Click in any one of the columns
- Click the **Page Layout** tab
- Click the **Columns** button and choose the required number of columns. Any text will be moved to fit the new number of columns

### **Where to go for more help or information**

You can get further help from the Information Services Help Desks at:

Thompson Library: 01782 294771 Brindley IT Centre: 01782 294135 Octagon IT Centre: 01785 353339

Online: www.staffs.ac.uk/ishelp Email: libraryhelpdesk@staffs.ac.uk (for all IT and Library queries)

All Microsoft<sup>®</sup> product screenshots and references are used by permission of the Microsoft® Corporation. Windows® operating system